Wie führe ich meine **Registrierung** im

### **Zentralen Vorsorgeregister**

durch?

Sie wollen für sich Vorsorge treffen ? Dann sind Sie der "Vorsorgende".

1. Es ist "nur" eine Registrierung der vorhandenen Verfügung(en)

Worin besteht der Zweck / Sinn der Registrierung ?

"Die Regelung von Vorsorgeangelegenheiten erfüllt nur dann ihren Zweck, wenn die entsprechenden Stellen im Ernstfall davon Kenntnis erlangen. Aus diesem Grund ist die Registrierung jeder Vorsorgeangelegenheit im Zentralen Vorsorgeregister der Bundesnotarkammer so wichtig. Betreuungsgerichte und behandelnde Ärzte können schnell feststellen, welche Regelungen der Vorsorgende getroffen hat"

<https://www.vorsorgeregister.de/privatpersonen/zweck-der-registrierung>

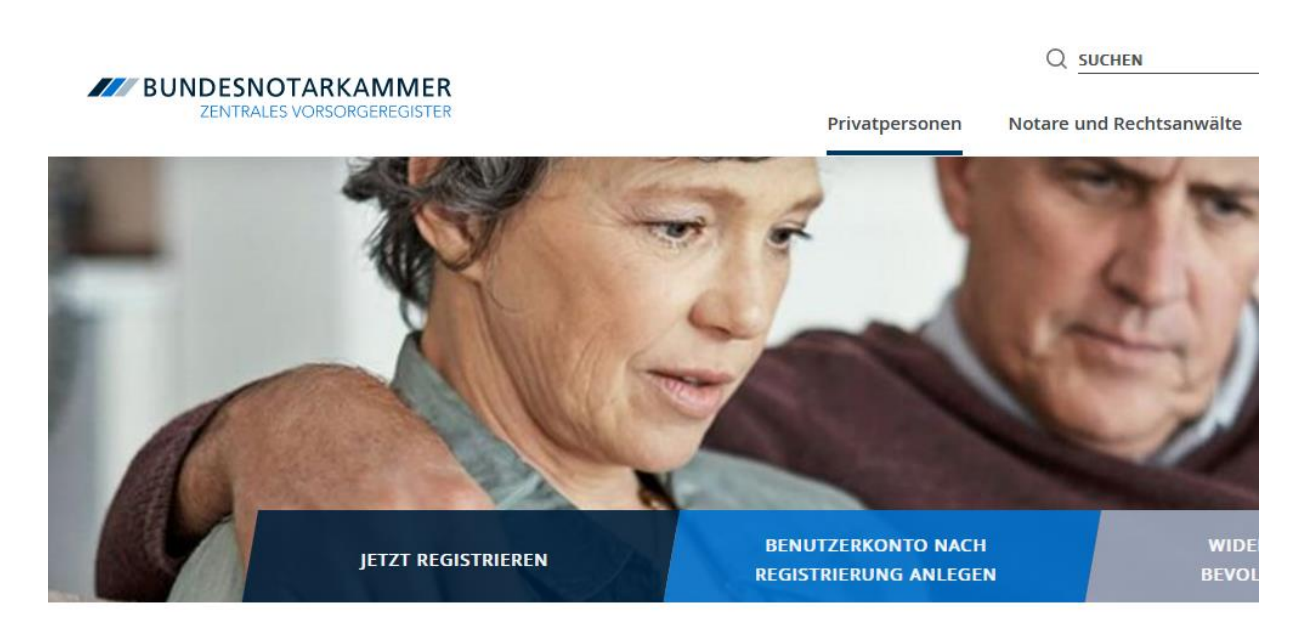

# Zweck der Registrierung

#### WAS NÜTZT DIE REGELUNG EINER VORSORGEANGELEGENHEIT, WENN SIE IM ERNSTFALL NICHT I

elung von Vorsorgeangelegenheiten erfüllt nur dann ihren Zweck, wenn die itsprechenden Stellen im Ernstfall davon Kenntnis erlangen. Aus diesem Grund ist die Registrierung jeder Vorsorgeangelegenheit im Zentralen Vorsorgeregister der Bundesnotarkammer so wichtig. Betreuungsgerichte und behandelnde Ärzte können schnell feststellen, welche Regelungen der Vorsorgende getroffen hat<mark>.</mark> Das Zentrale Vorsorgeregister dient damit einerseits der Stärkung des Selbstbestimmungsrechts jedes Bürgers und andererseits der Effizienz der Justiz. Die Stiftung Warentest (Das Vorsorge-Set, 4. Auflage, S. 35) empfiehlt daher: ,Jeder, der seine rechtliche Vorsorge regelt, sollte seine Dokumente beim Zentralen Vorsorgeregister der Bundesnotarkammer registrieren."

Viele Menschen möchten verhindern, dass ir angeordnet wird. Sie möchten vielmehr, das: sonstige Vertrauensperson im Ernstfall um il diesem Zweck bevollmächtigen sie diese Per

Eine Vorsorgevollmacht kann ihre Wirkung n gefunden wird. Woher soll aber ein Betreuur Vorsorgevollmacht existiert? Regelmäßig feh Anhaltspunkte dafür, dass es einen Vorsorge hat dieses Problem erkannt und durch Einfü

## 2. Wie registriere ich mich?

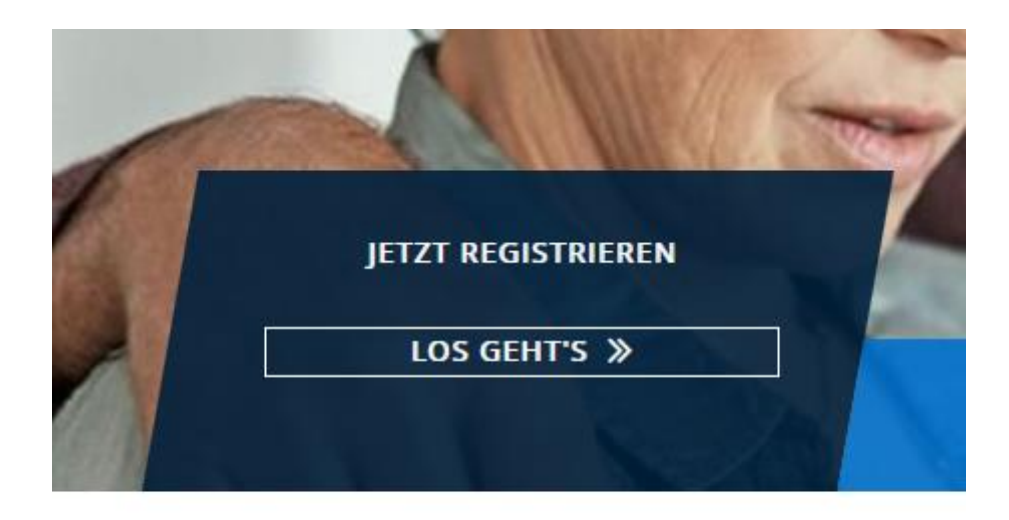

# $7<sub>M</sub>$

### 1. Fenster

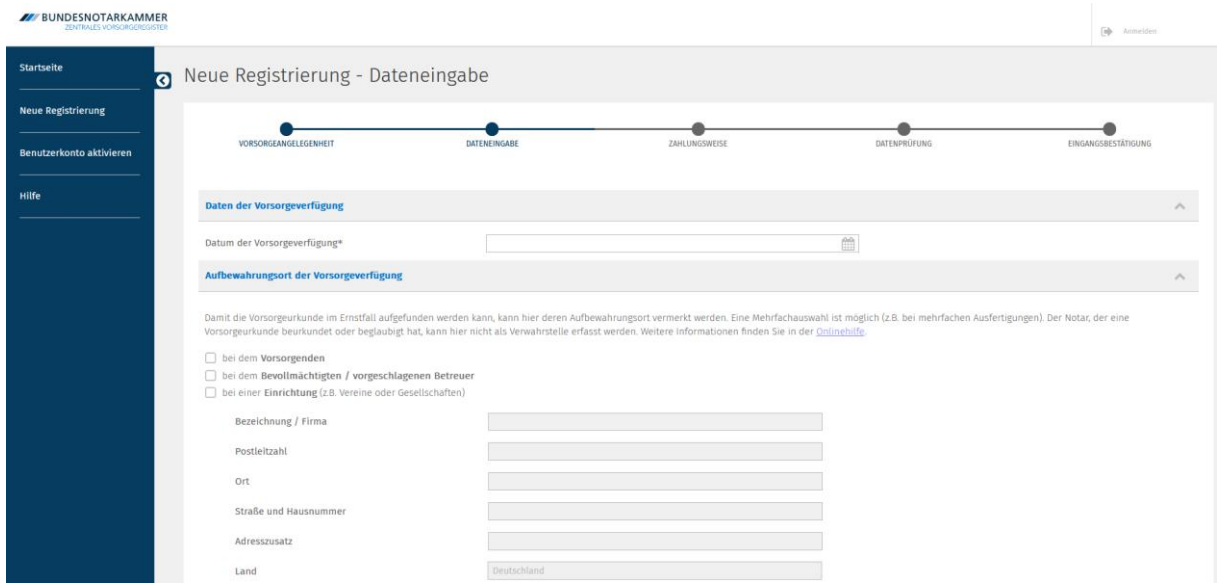

Sie sollten also Ihre bereits angefertigte / aktuelle Vorsorgeverfügung zur Hand haben.

Tragen Sie hier in diesem Fenster das **Datum** der von Ihnen verfassten Vorsorgeverfügung ein.

Weiter sollten Sie in diesem Fenster den **Aufbewahrungsort** vermerken; Mehrfachnennungen sind möglich und ratsam. Das Formular bietet eine Onlinehilfe.

Weiter unten in dem Fenster tragen Sie die Daten des Vorsorgenden (also sind SIE damit gemeint, s.o.) ein. Zudem können Sie einen Bevollmächtigten benennen bzw. einen Betreuer vorschlagen.

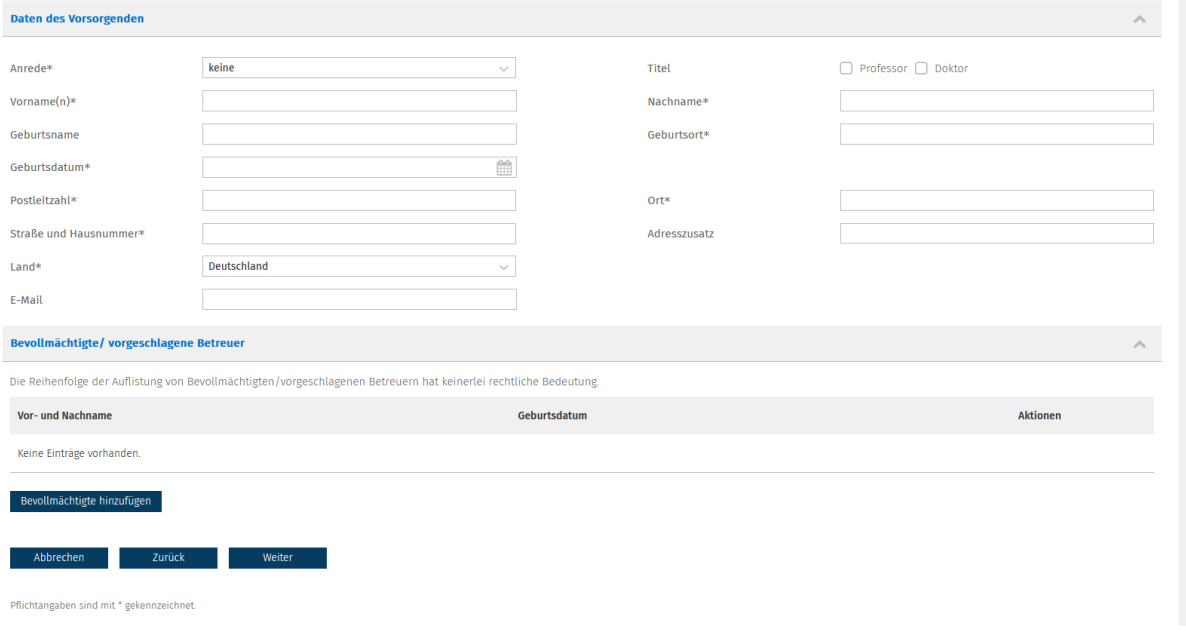

Ein "Betreuer" im rechtlichen Sinne ist eine Person, die vom Gericht als solcher für einen Betreuten per Beschluss ernannt wurde. Sie können in Ihren Verfügungen dafür sorgen, dass eine Ihnen vertraute Person (vom Gericht) als Betreuer eingesetzt wird.

Dazu belesen können Sie sich z.B. hier:

https://justizportal.niedersachsen.de/startseite/gerichte\_und\_staatsanwaltschaften/zivilgerichtsbark eit/betreuungsgerichte/betreuungsgerichte-158888.html

Sobald Sie die Daten des Vorsorgenden / von sich eingegeben haben, können Sie somit einen Bevollmächtigten und / oder einen von Ihnen vorgeschlagenen Betreuer (auch Mehrzahl) hinzufügen.

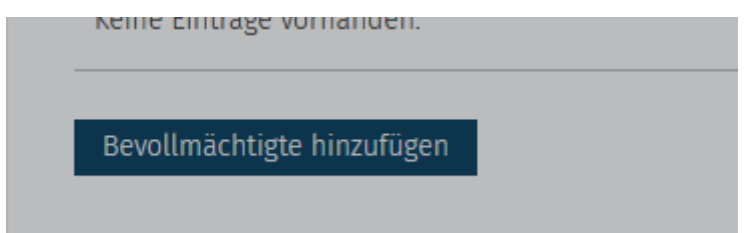

Es öffnet sich rechts ein neues Fenster.

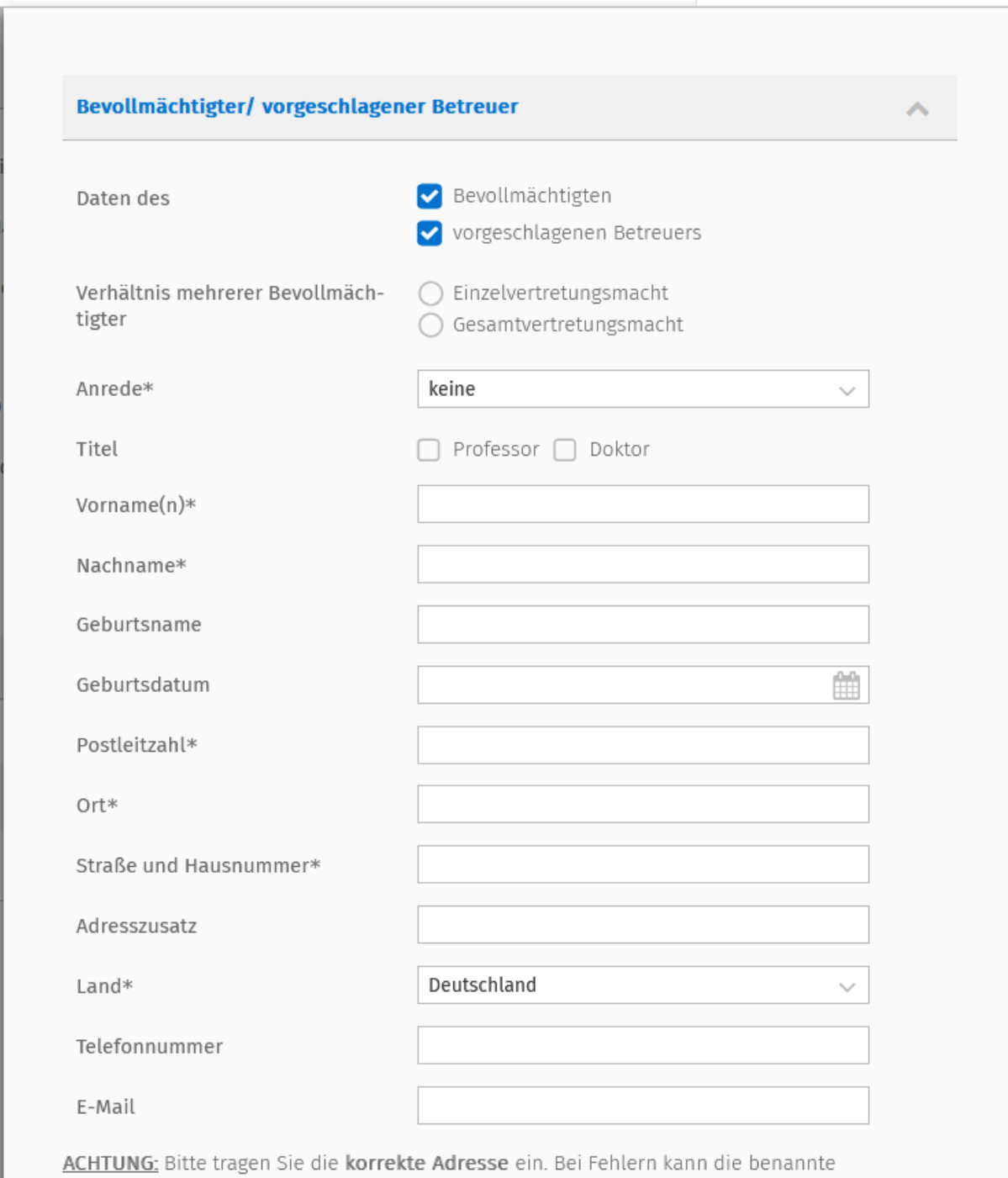

Sie können – wie schon ausgeführt – mehrere Bevollmächtigte benennen und Betreuer (im o.g. Sinne) vorschlagen. Dabei kommen jedoch Fragen zur "Rangfolge" auf. Auch diese sollten Sie wohl überlegt beantworten.

Danach drücken Sie auf "Weiter".

### 2. Fenster

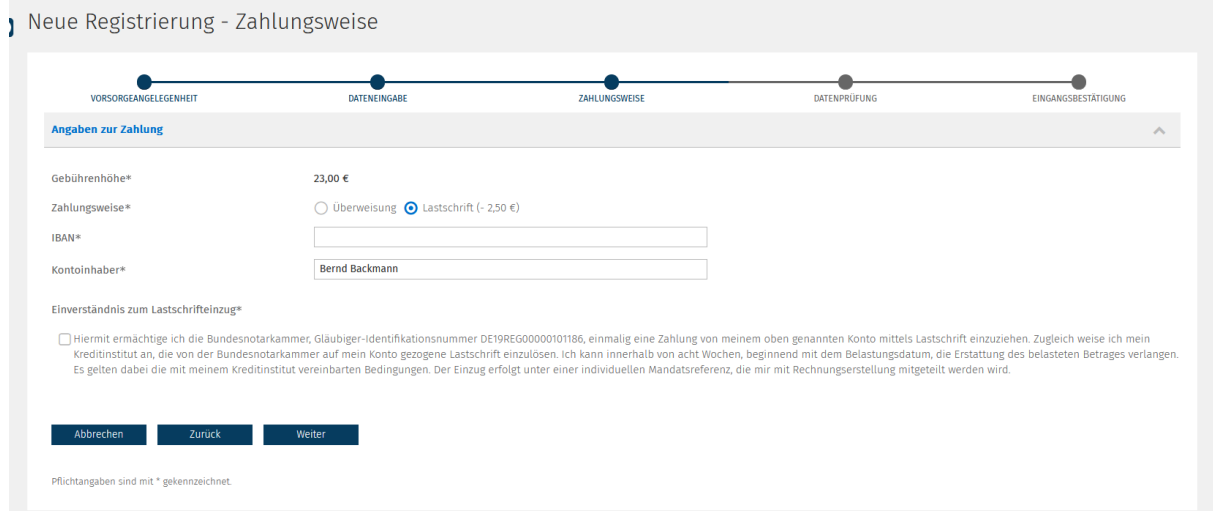

In diesem Fenster geht es um die Bezahlung.

Derzeit fallen pro Registrierung 23,00 Euro an.

Markieren Sie z.B. "Überweisung".

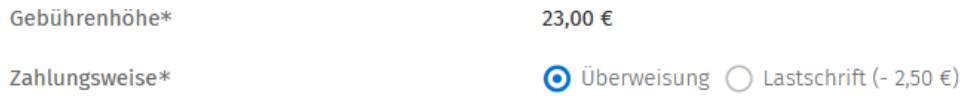

Sodann "Weiter".

3. Fenster

In diesem Fenster werden die bisher eingegebenen Daten überprüft.

a) Vorsorgeangelegenheiten

Sollten Sie dies nicht weiter vorne schon erledigt haben, so haben Sie hier noch die Möglichkeit ("Daten korrigieren") anzugeben, welche Angelegenheiten Sie vorsorglich schon geregelt haben, also

- Vorsorgevollmacht,
- Betreuungsverfügung,
- Patientenverfügung und
- Ehegattenwiderspruch.

Sodann gehen Sie auf "Weiter".

Auch zum Inhalt der jeweiligen Erklärung wird dort abgefragt.

Z.B., bei der Vorsorgevollmacht kreuzen Sie die gewünschten Bereiche an, etwa so:

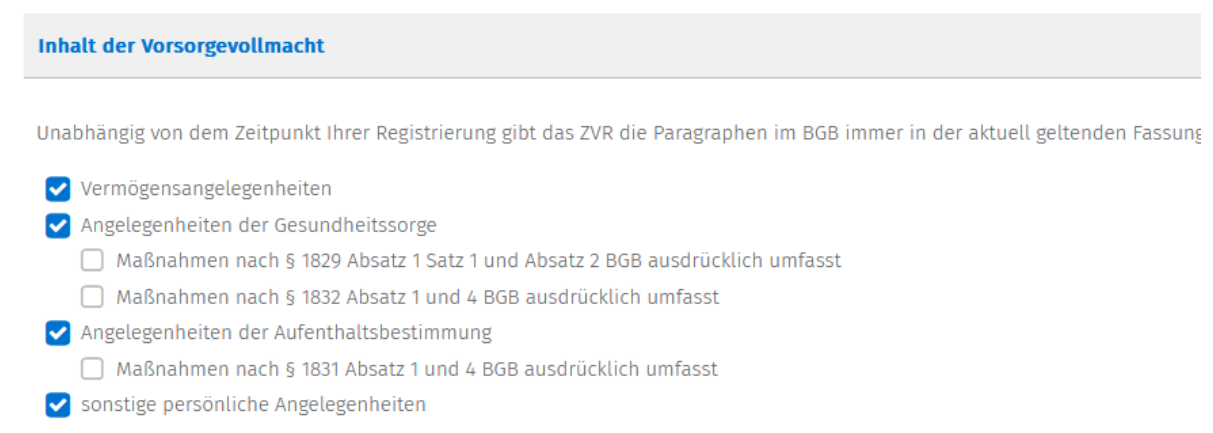

Sollten Sie Fragen haben, so klären Sie diese vorher ab.

Die Betreuungsverfügung erschöpft sich darin, dass Sie (s.o.) angeben, wen Sie als Betreuer im rechtlichen Sinne gerne beauftragt sehen würden.

Für die Patientenverfügung werden keine gesonderten Daten abgefragt; es wird vorausgesetzt, dass die Patientenverfügung von Ihnen in Ruhe und gut bedacht aufgesetzt wurde.

Belesen Sie sich auch dazu, was es mit dem Ehegattenwiderspruch auf sich hat.

Z.B. hier:<https://www.vorsorgeregister.de/hilfe/vorsorgeangelegenheiten/ehegattenwiderspruch>

Dort:

"Nach bisherigem Recht konnten Ehegatten ohne Bestellung als rechtlicher Betreuer ihres Partners oder Bevollmächtigung durch eine Vorsorgevollmacht weder Entscheidungen über medizinische Behandlungen für ihren nicht mehr selbst handlungsfähigen Partner treffen noch diesen im Rechtsverkehr vertreten. Seit dem 1. Januar 2023 gibt es nunmehr in akuten Krankheitssituationen ein gesetzliches Ehegattennotvertretungsrecht in Gesundheitsangelegenheiten. Wenn ein Ehegatte oder ein Partner einer eingetragenen Lebenspartnerschaft selbst nicht mehr in der Lage ist, Entscheidungen in Gesundheitsangelegenheiten zu treffen, darf der andere Ehegatte / Lebenspartner für einen Zeitraum von höchstens sechs Monaten Entscheidungen für ihn treffen. Sobald der Patient wieder einwilligungs- und handlungsfähig ist, endet das gesetzliche Vertretungsrecht des Ehegatten automatisch. Eine Verpflichtung zur Vertretung besteht nicht.

Lehnt der Betroffene eine Vertretung durch seinen Ehegatten ab, kann er dieser widersprechen"

Daher also der "Widerspruch des Ehegatten" (, der sicherlich in der Praxis die Ausnahme darstellen wird).

Und das war es schon fast.

Nun müssen Sie noch der Datenverarbeitung zustimmen.

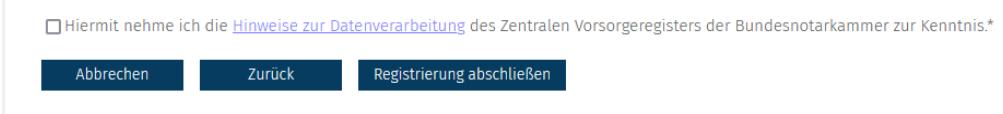

Und die Registrierung abschließen.

Es erscheint die Meldung, dass Ihre Registrierung in der Datenbank erst nach Eingang der Zahlung aktiviert wird.

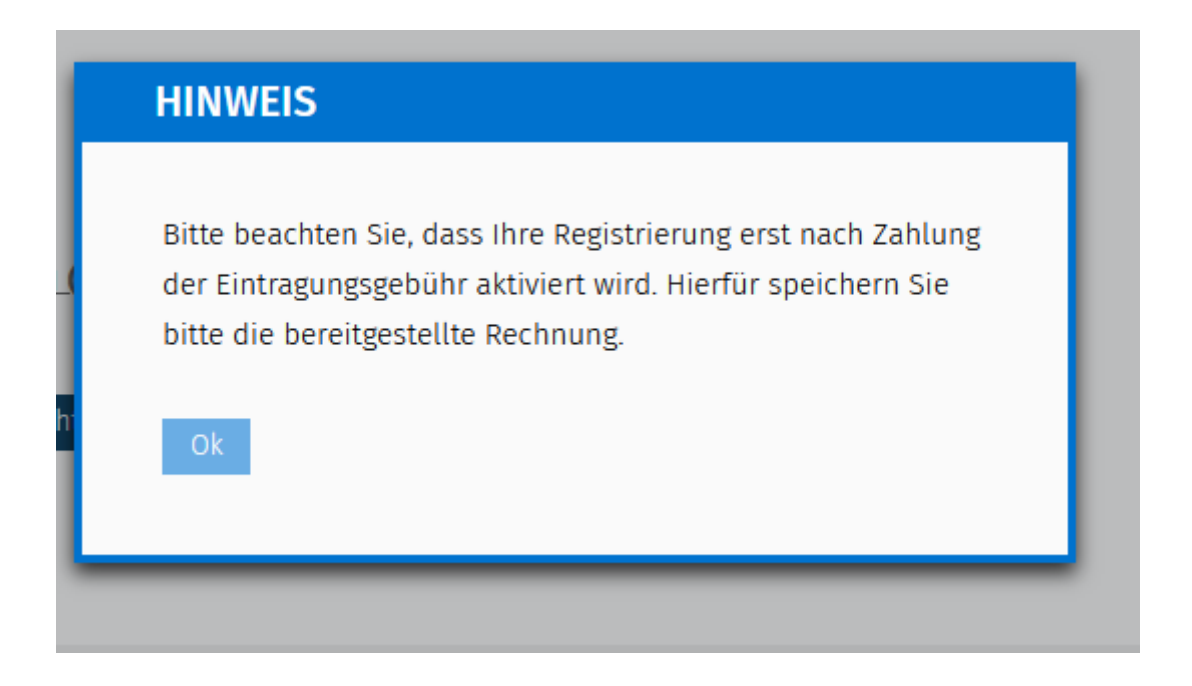

Haben Sie auch das bestätigt, so wird vom System eine PDF generiert, die Sie sich gut abspeichern sollten.

Es erscheint die für Sie vorgemerkte "ZVR-Registernummer" und der Name der PDF-Datei, die die Gebührenrechnung enthält. Sie enthält auch den Verwendungszweck für die Zahlung.

Sie sind so weit fertig. In einigen Tagen bekommen Sie Post (Eintragungsbestätigung + ZVR-Ausweis) an die von Ihnen angegebene Anschrift.

Wir hoffen, dass wir Ihnen behilflich sein konnten.

Mit freundlichen Grüßen

Michael Wahl

Rechtsanwalt

WAHL Rechtsanwälte Berliner Allee 54, 13088 Berlin Tel.: +49 (0)30 – 927 068 - 0 Internet: https://wahl-kanzlei.de